# Eduroam Wireless Access for Windows 10

#### Overview:

Eduroam enables you to use your Centre College account to obtain free wireless access to the internet at participating institutions around the world. Students and colleagues from participating institutions can enjoy the same benefit when visiting Centre College.

Eduroam wireless access is available at more than 1,000 institutions within the US and thousands more around the world. To see where you can Eduroam click the following links.

- Eduroam US locator map: https://www.incommon.org/eduroam/eduroam-u-s-locatormap/
- World locator map: https://monitor.eduroam.org/map\_service\_loc.php
- You can also download the Eduroam Companion App to help you locate Eduroam hotspots as you travel. https://www.eduroam.org/eduroam-companion-app/

The best way to configure your Windows device to access Eduroam is to use the Eduroam Certificate Installer.

## Installation instructions

- 1. Go to https://cat.eduroam.org/?idp=6504 and click the link "Download your eduroam installer MS Windows 10" to download your Centre College customized installer
- 2. Click on installer to run it
- 3. Click next on the installer
- 4. You will get a warning that the installer will only work if you have a current Centre College account. Click OK to continue
- 5. Enter your username in the following format: your.name@centre.edu Enter your password and click install.
- 6. Click Finish

### Notes:

If you are on campus when you complete this procedure you should be connected to the wireless SSID "eduroam". If you are off campus you will automatically connect to "eduroam" the next time you are on Centre's campus or another campus that provides the Eduroam service.

## Installation instructions with screenshots

C B cat.eduroam.org/?idp=6504 Step 1 Click the link "Download your eduroam **Start page** Language eduroam installer MS Windows **Centre College** 10" to download your Centre If you encounter problems, then you College customized installer on email: helpdesk@centre.edu tel: 859-238-5575 the following page. is entry was last updated at: 2020-04-07 19:15:03 https://cat.eduroam.org/?idp=6504 whoad your eduroam® ins<br>MS Windows 10 (this is our fancy name for 'usemame and password' or Step 2 Should you have any problems using this service, pleas Click on installer to run it can reach them via the means shown above. eduroam-W10-Ce....exe  $\sim$  $O$  Start a search  $\circ$ Æ eduroam® installer for Centre College  $\sim$  $\times$  $\begin{pmatrix} 1 & 1 \\ 0 & 1 \end{pmatrix}$ Welcome to the eduroam<sup>®</sup> installer Step 3 This installer has been prepared for Centre College.<br>The installer will create the following wireless profiles:<br>eduroam, eduroam® via Passpoint. Click next on the installer formation and comments:<br>helpdesk@centre.edu<br>https://helpdesk.centre.edu **THLI** Installer created with software from the GEANT project. **CENTRE** 

https://cat.eduroam.org

#### Step 4

You will get a warning that the installer will only work if you have a current Centre College account. Click OK to continue

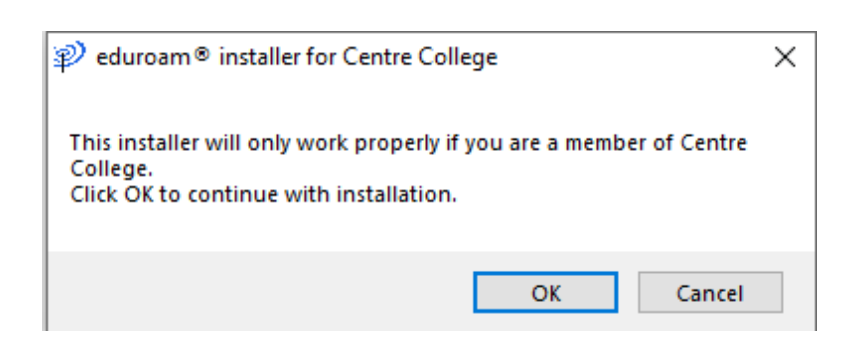

 $Next >$  Cancel

Terms of use

act anoth

丽山

**CENTRE** 

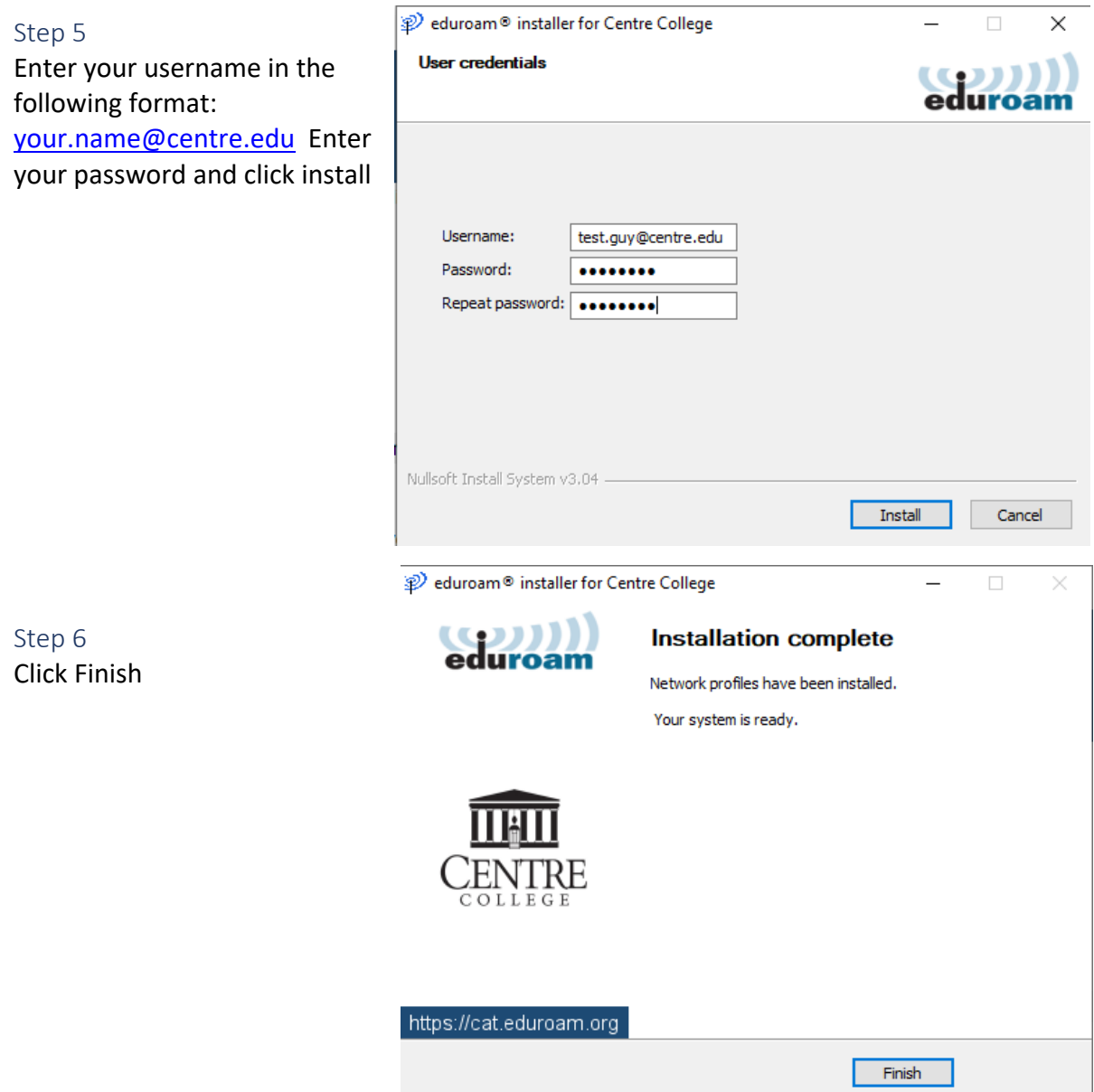

#### Notes:

If you are on campus when you complete this procedure you should be connected to the wireless SSID "eduroam". If you are off campus you will automatically connect to "eduroam" the next time you are on Centre's campus or another campus that provides the Eduroam service.